March 2022

# EZ2 Connect MDx Safety Instructions and Quick-Start Guide

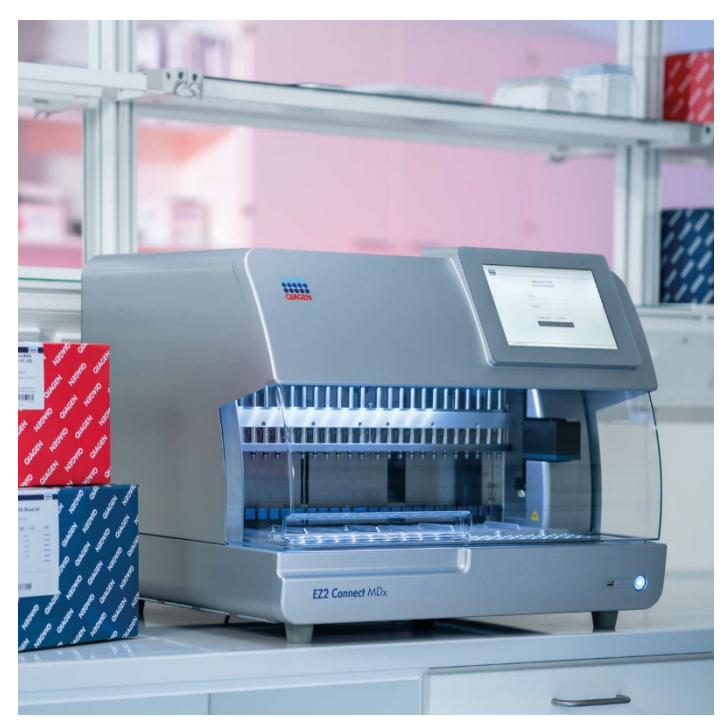

The EZ2 Connect MDx is intended for in vitro diagnostic use.

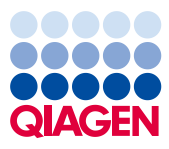

Sample to Insight

# Contents

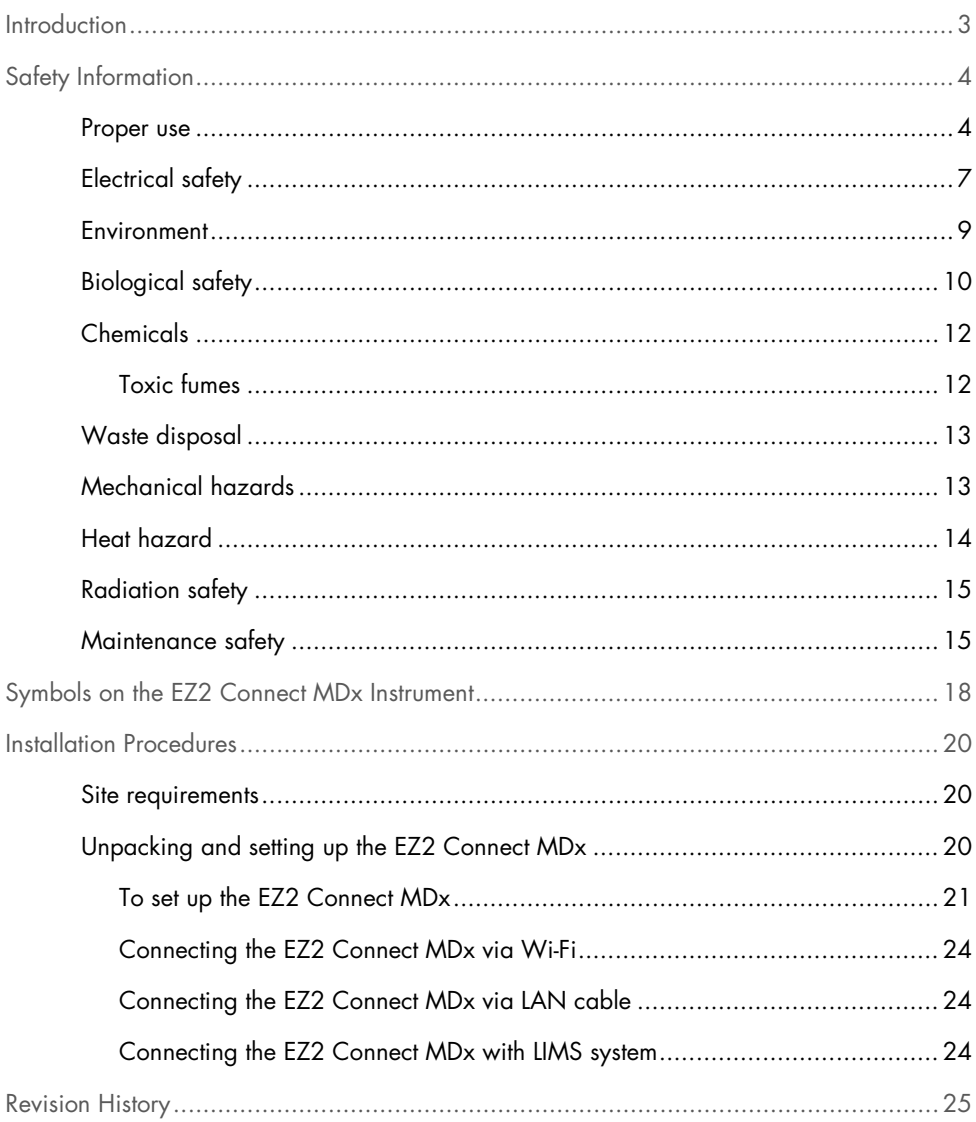

# <span id="page-2-0"></span>Introduction

Note: This Quick Start Guide is supplementary to, not a replacement for, the Instrument User Manual.

The EZ2 Connect MDx system is designed to perform automated isolation and purification of nucleic acids in molecular diagnostic and/or molecular biology applications.

The EZ2 Connect MDx is intended to be used only in combination with QIAGEN® kits indicated for use with the EZ2 Connect MDx for the applications described in the kit handbooks.

The EZ2 Connect MDx is intended for use by professional operators, such as technicians and physicians, trained in molecular biological techniques and the operation of the EZ2 Connect MDx system.

Important: The *EZ2 Connect MDx User Manual*, this Quick-Start Guide, and the available translations for both documents are electronically available in PDF format. These documents can be downloaded from the **Product Resources** tab of the EZ2 Connect MDx webpage (https://www.qiagen.com/de/products/ez2-connect-mdx/).

The product name, catalog number, and version number on the instructions for use (user manual and quick start guide) must match the information provided on the product label. If you require a translation that is not available, please contact QIAGEN Technical Services immediately.

If you encounter any issues with downloading the instructions for use, QIAGEN will send you the relevant translation by email, fax, or post. For assistance, please contact QIAGEN Technical Services at **support.giagen.com** or contact one of QIAGEN's local distributors at www.qiagen.com.

# <span id="page-3-0"></span>Safety Information

Before using the EZ2 Connect MDx, it is essential that you read this guide carefully and pay attention to the safety information. The instructions and safety information in this guide must be followed to ensure safe operation of the instrument and to maintain the instrument in a safe condition.

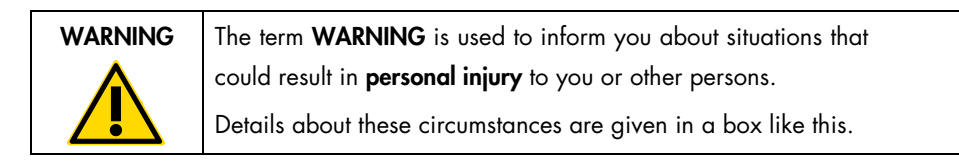

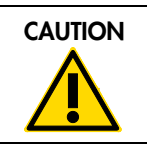

**CAUTION**  $\parallel$  The term **CAUTION** is used to inform you about situations that could result in **damage to the instruments** or other equipment.

Details about these circumstances are given in a box like this.

The advice given in this guide is intended to supplement, not supersede, the normal safety requirements prevailing in the user's country.

Note: This Quick Start Guide is supplementary to, not a replacement for, the Instrument User Manual

<span id="page-3-1"></span>Proper use

#### WARNING / CAUTION Risk of personal injury and material damage Improper use of the EZ2 Connect MDx may cause personal injuries or damage to the instrument. The EZ2 Connect MDx must only be operated and maintained by qualified personnel who has been appropriately trained. Servicing of the EZ2 Connect MDx must only be performed by QIAGEN Field Service Specialists.

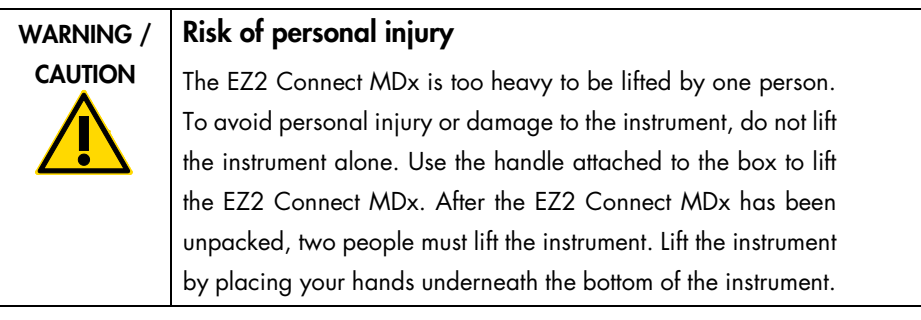

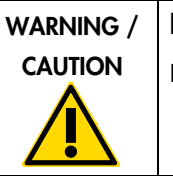

#### Risk of personal injury and material damage

Do not attempt to move the EZ2 Connect MDx during operation.

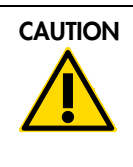

#### CAUTION Damage to the instrument

Avoid spilling water or chemicals onto the EZ2 Connect MDx. Instrument damage caused by water or chemical spillage will void your warranty.

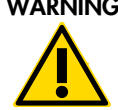

#### Risk of fire or explosion

When using ethanol or ethanol-based liquids on the EZ2 Connect MDx, handle such liquids carefully and in accordance with the required safety regulations. If liquid has been spilled, wipe it off and leave the EZ2 Connect MDx hood open to allow flammable vapors to disperse.

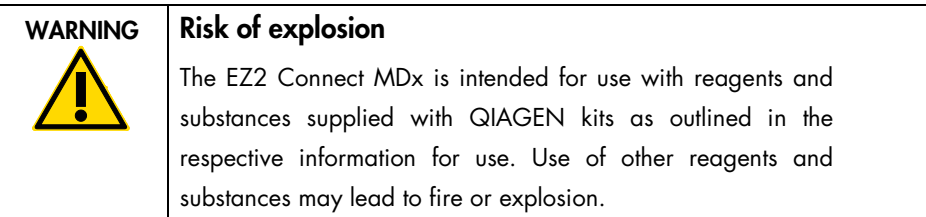

If hazardous material is spilled on or inside the EZ2 Connect MDx, the user is responsible for carrying out appropriate decontamination.

Note: Do not place items on top of the EZ2 Connect MDx.

Note: In case of emergency, power OFF the EZ2 Connect MDx and unplug the power cord from the power outlet.

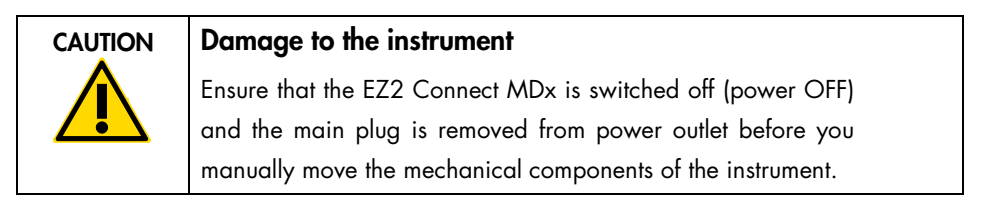

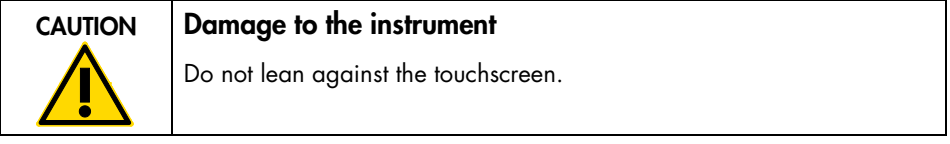

# <span id="page-6-0"></span>Electrical safety

Note: If operation of the instrument is interrupted in any way (e.g., due to interruption of the power supply or a mechanical error), first switch off the EZ2 Connect MDx then disconnect the electrical cord from the power supply before attempting troubleshooting.

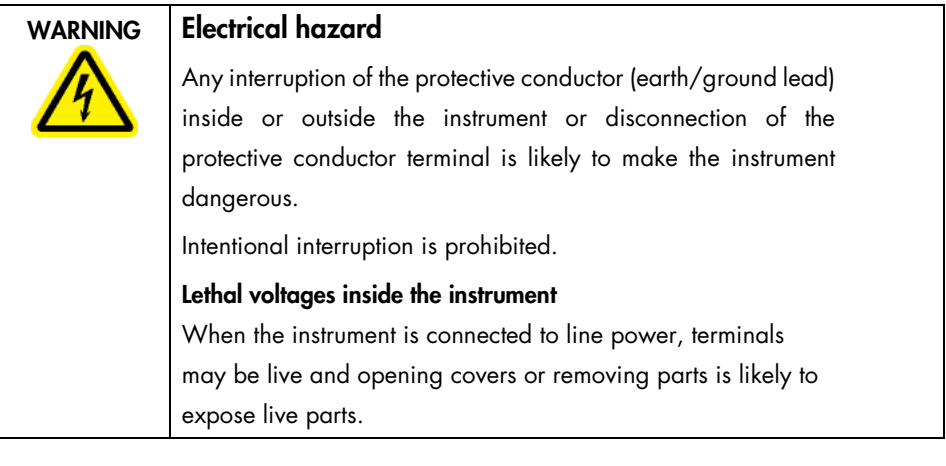

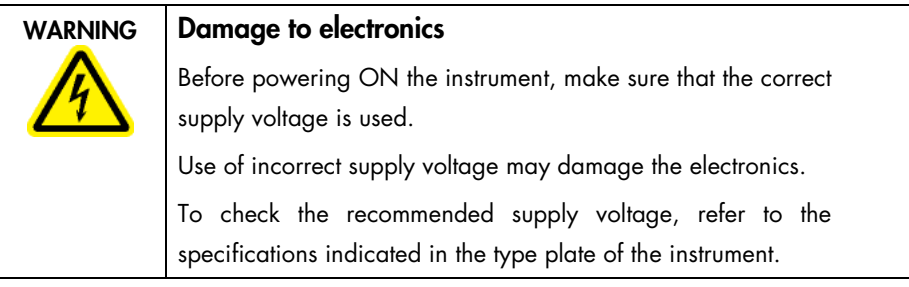

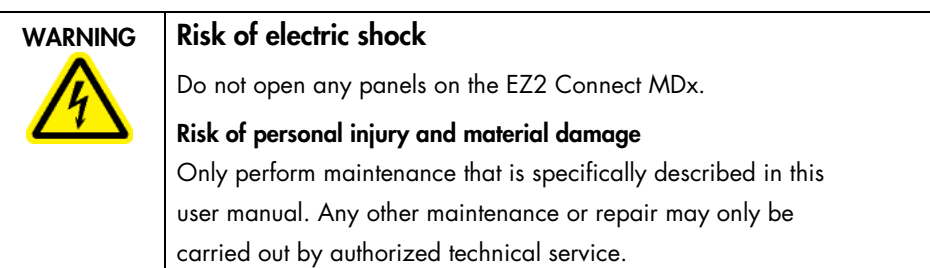

To ensure satisfactory and safe operation of the EZ2 Connect MDx, follow these guidelines:

- The line power cord must be connected to a line power outlet that has a protective conductor (earth/ground).
- Place instrument in a location so that the power cord is accessible and can be connected/disconnected.
- Use only the power cord delivered by QIAGEN.
- Do not adjust or replace internal parts of the instrument.
- $\bullet$  Do not operate the instrument with any covers or parts removed.
- If liquid has spilled inside the instrument, and has not been wholly contained in the tray, power OFF the instrument, disconnect it from the power outlet, and contact QIAGEN Technical Services for advice before attempting troubleshooting.

If the EZ2 Connect MDx becomes electrically unsafe, prevent other personnel from operating it and contact QIAGEN Technical Services.

The instrument may be electrically unsafe when:

- The EZ2 Connect MDx or the line power cord appears to be damaged.
- The EZ2 Connect MDx has been stored under unfavorable conditions for a prolonged period.
- The EZ2 Connect MDx has been subjected to severe transport stresses.
- Liquids come in contact directly with electrical components of the EZ2 Connect MDx.
- The power cord has been exchanged with a non-official power cord.

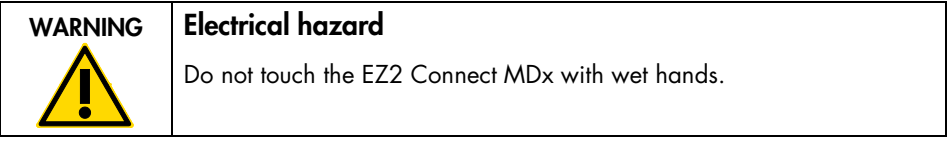

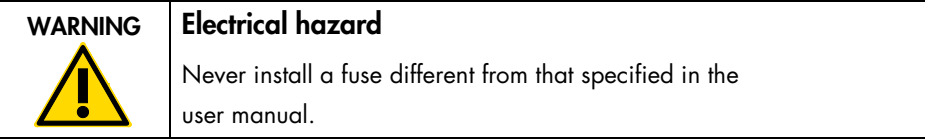

## <span id="page-8-0"></span>Environment

#### Operating Conditions

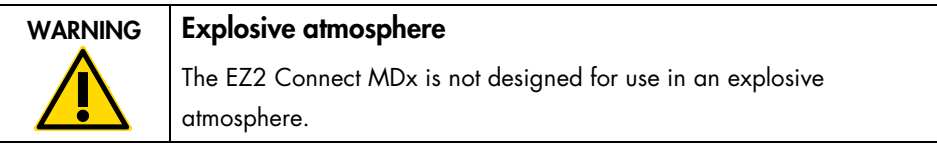

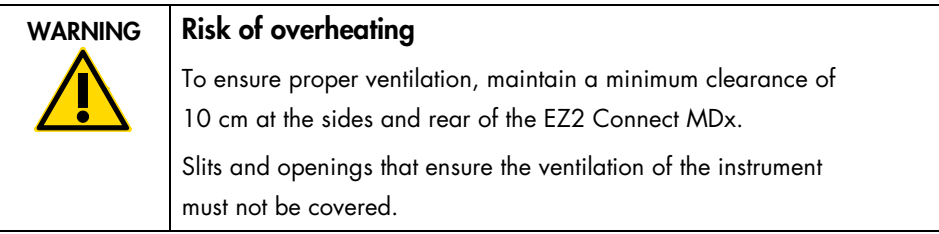

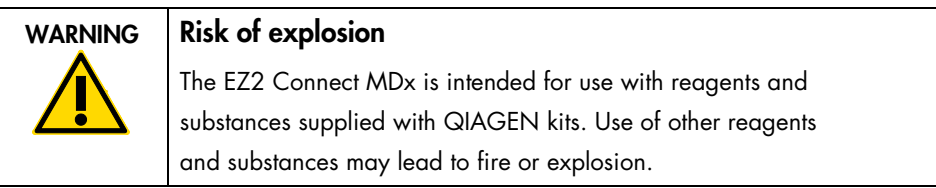

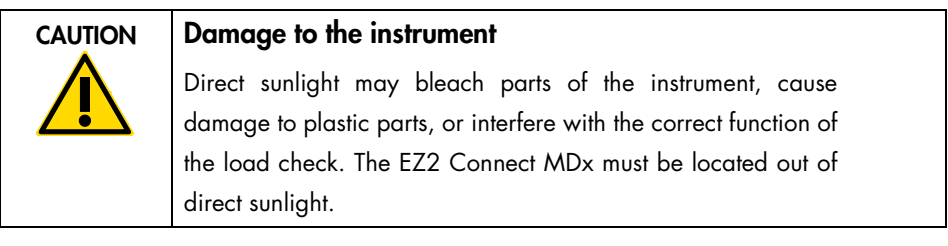

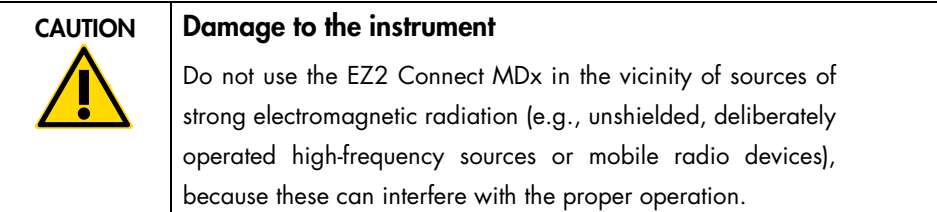

# <span id="page-9-0"></span>Biological safety

Samples and reagents containing materials from humans should be treated as potentially infectious. Use safe laboratory procedures as outlined in publications such as Biosafety in Microbiological and Biomedical Laboratories, HHS ([https://www.cdc.gov/labs/pdf/CDC-](https://www.cdc.gov/labs/pdf/CDC-BiosafetymicrobiologicalBiomedicalLaboratories-2009-P.pdf)[BiosafetymicrobiologicalBiomedicalLaboratories-2009-P.pdf](https://www.cdc.gov/labs/pdf/CDC-BiosafetymicrobiologicalBiomedicalLaboratories-2009-P.pdf)).

Samples may contain infectious agents. You should be aware of the health hazard presented by such agents and should use, store, and dispose of such samples according to the required safety regulations.

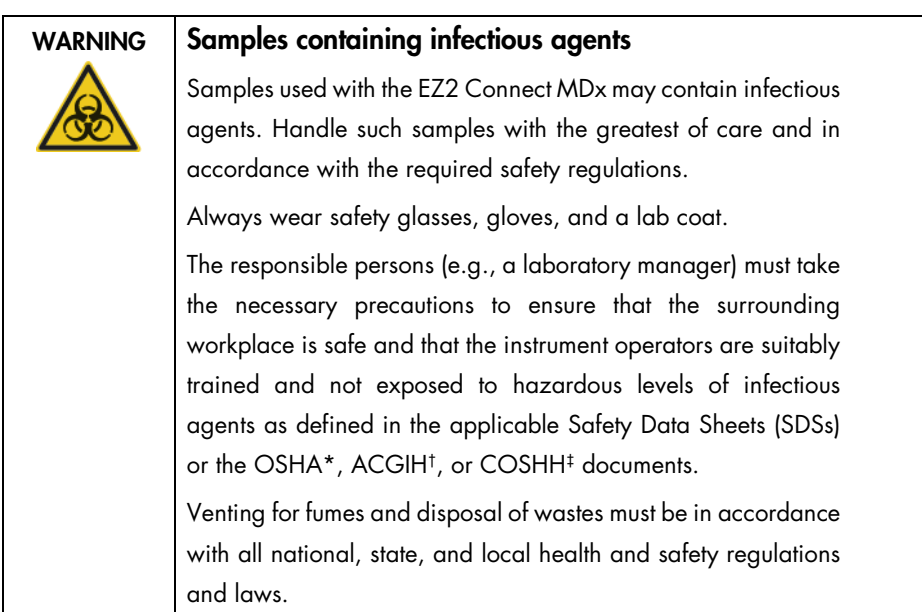

\* OSHA: Occupational Safety and Health Administration (United States of America).

† ACGIH: American Conference of Government Industrial Hygienists (United States of America).

‡ COSHH: Control of Substances Hazardous to Health (United Kingdom).

# <span id="page-11-0"></span>Chemicals

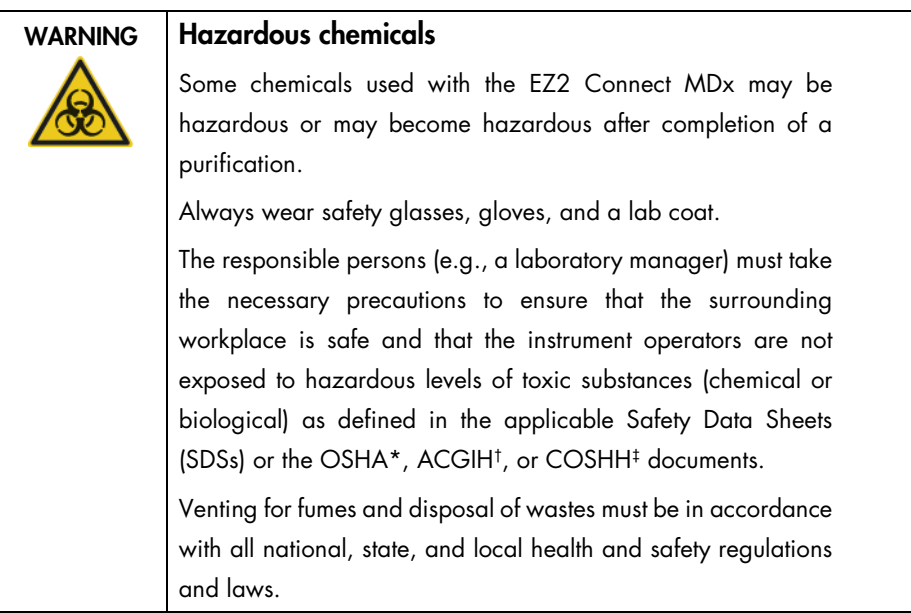

\* OSHA: Occupational Safety and Health Administration (United States of America).

† ACGIH: American Conference of Government Industrial Hygienists (United States of America).

‡ COSHH: Control of Substances Hazardous to Health (United Kingdom).

### <span id="page-11-1"></span>Toxic fumes

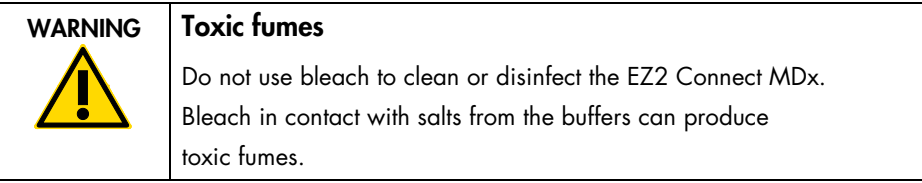

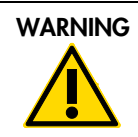

#### WARNING Toxic fumes

Do not use bleach to disinfect used labware. Bleach in contact with salts from the buffers can produce toxic fumes.

Note: If you work with volatile solvents, toxic substances, etc., you must provide an efficient laboratory ventilation system to remove vapors that may be produced.

## <span id="page-12-0"></span>Waste disposal

Used consumables, such as reagent cartridges and disposable filter-tips, may contain hazardous chemicals or infectious agents from the purification process. Such waste must be collected and disposed of properly, according to local safety regulations.

For information on how to dispose of the EZ2 instrument, see Appendix A: Waste Electrical and Electronic Equipment (WEEE) of the *EZ2 Connect MDx User Manual.* 

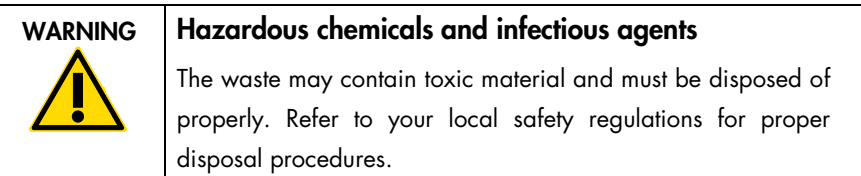

# <span id="page-12-1"></span>Mechanical hazards

The hood of the EZ2 Connect MDx must remain closed during operation of the instrument. Only open the hood when instructed to do so by the instructions for use or when prompted by the GUI.

The worktable of the EZ2 Connect MDx moves during operation of the instrument. While loading the worktable, always stand clear of the instrument. Do not lean on the worktable when the robotic arm of the instrument is moving to reach loading position with its lid open. Wait until the robotic arm completed its movements before you start to load or unload.

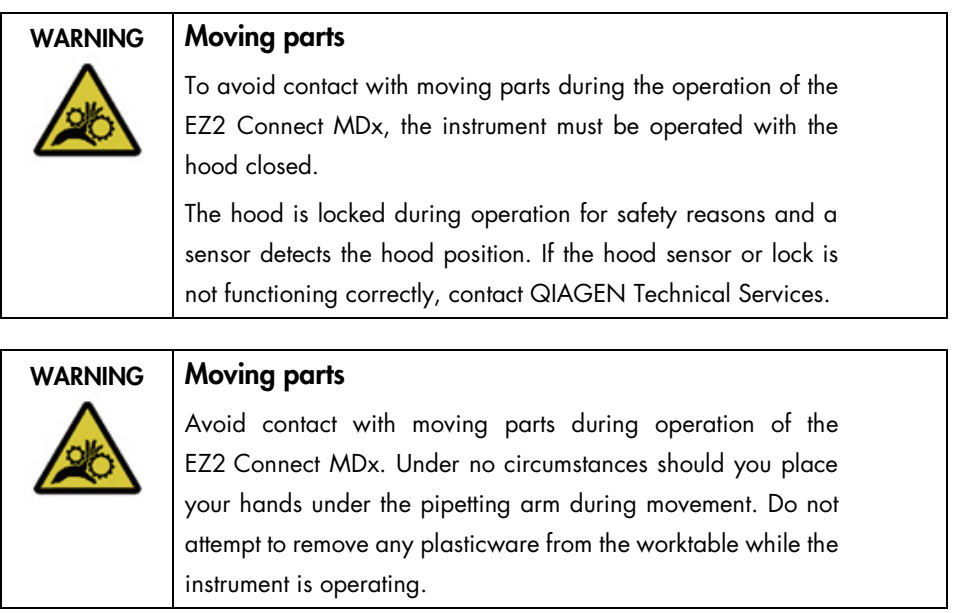

# <span id="page-13-0"></span>Heat hazard

The EZ2 Connect MDx worktable contains a heating system.

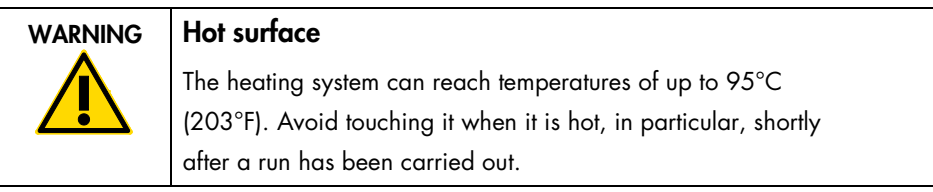

# <span id="page-14-0"></span>Radiation safety

The EZ2 Connect MDx has a UV LED lamp. The wavelength of the UV light produced by the UV LED lamp is 270 to 285 nm. This wavelength corresponds to ultraviolet light type C, which can be used to support decontamination procedures. A mechanical lock ensures that the hood must be closed for operation of the UV LED. If the hood sensor or lock is not functioning correctly, contact QIAGEN Technical Services.

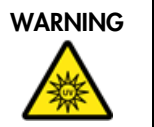

#### WARNING UV radiation

Avoid looking directly into UV light. Do not expose your skin to UV light.

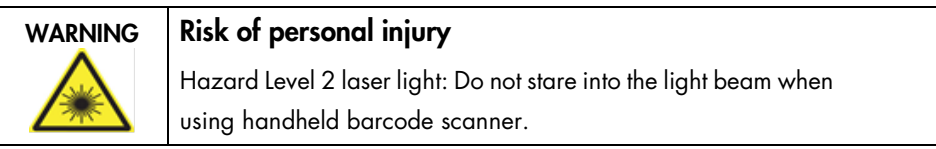

## <span id="page-14-1"></span>Maintenance safety

Perform the maintenance as described in the Maintenance Procedures section of the EZ2 Connect MDx User Manual. QIAGEN charges for repairs that are required due to incorrect maintenance.

Operate the EZ2 instrument only as described in the Operating Procedures section of the EZ2 Connect MDx User Manual. QIAGEN charges for repairs that are required due to incorrect operation.

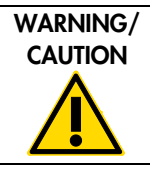

## Risk of personal injury and material damage Only perform maintenance that is specifically described in the

EZ2 Connect MDx User Manual.

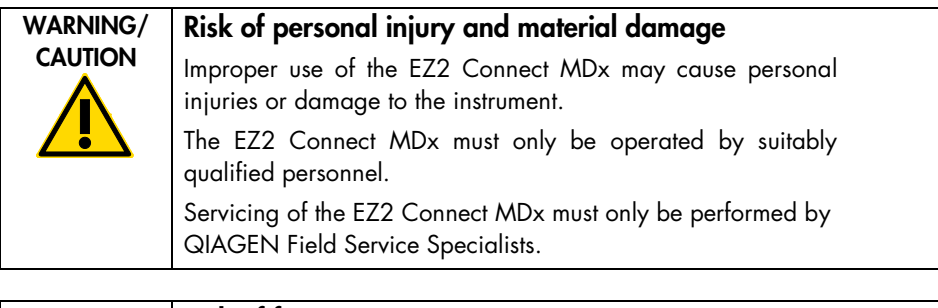

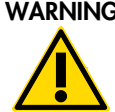

#### WARNING  $\parallel$  Risk of fire

When cleaning the EZ2 Connect MDx with alcohol-based disinfectant, leave the instrument door open to allow flammable vapors to disperse.

Only clean the EZ2 Connect MDx with alcohol-based disinfectant when worktable components have cooled down.

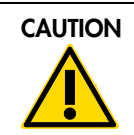

#### CAUTION | Damage to the instrument

Do not use bleach, solvents, or reagents containing acids, alkalis, or abrasives to clean the EZ2 Connect MDx.

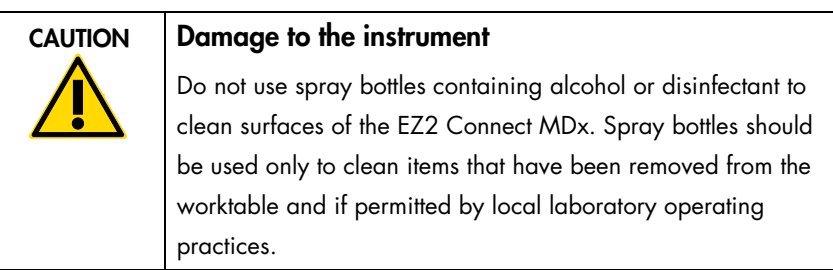

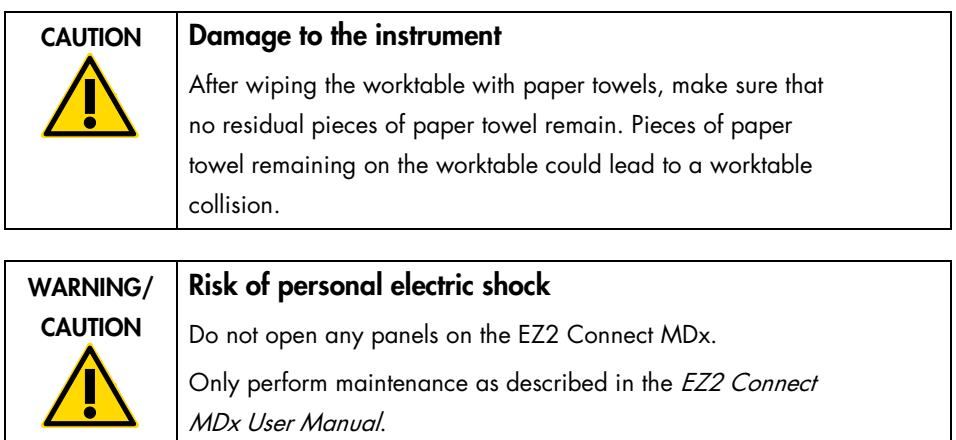

# <span id="page-17-0"></span>Symbols on the EZ2 Connect MDx Instrument

The following symbols appear on the EZ2 Connect MDx Instrument.

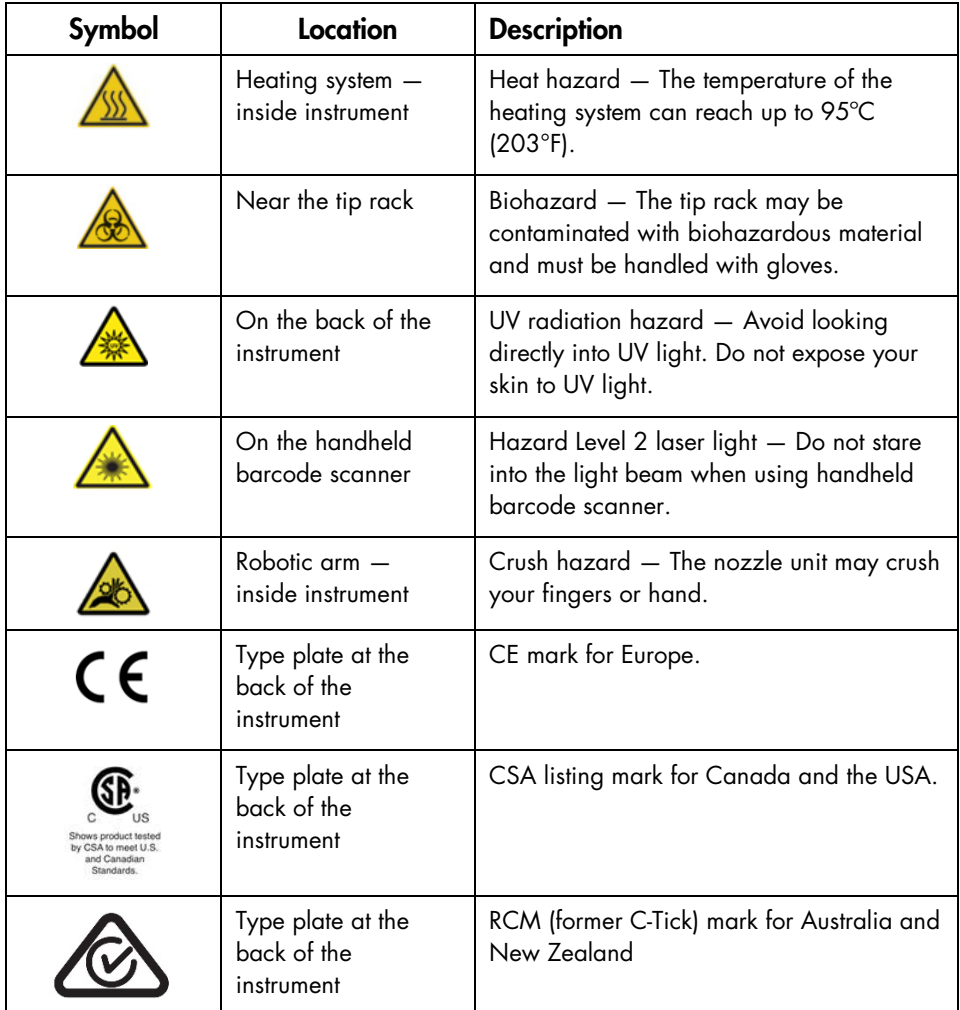

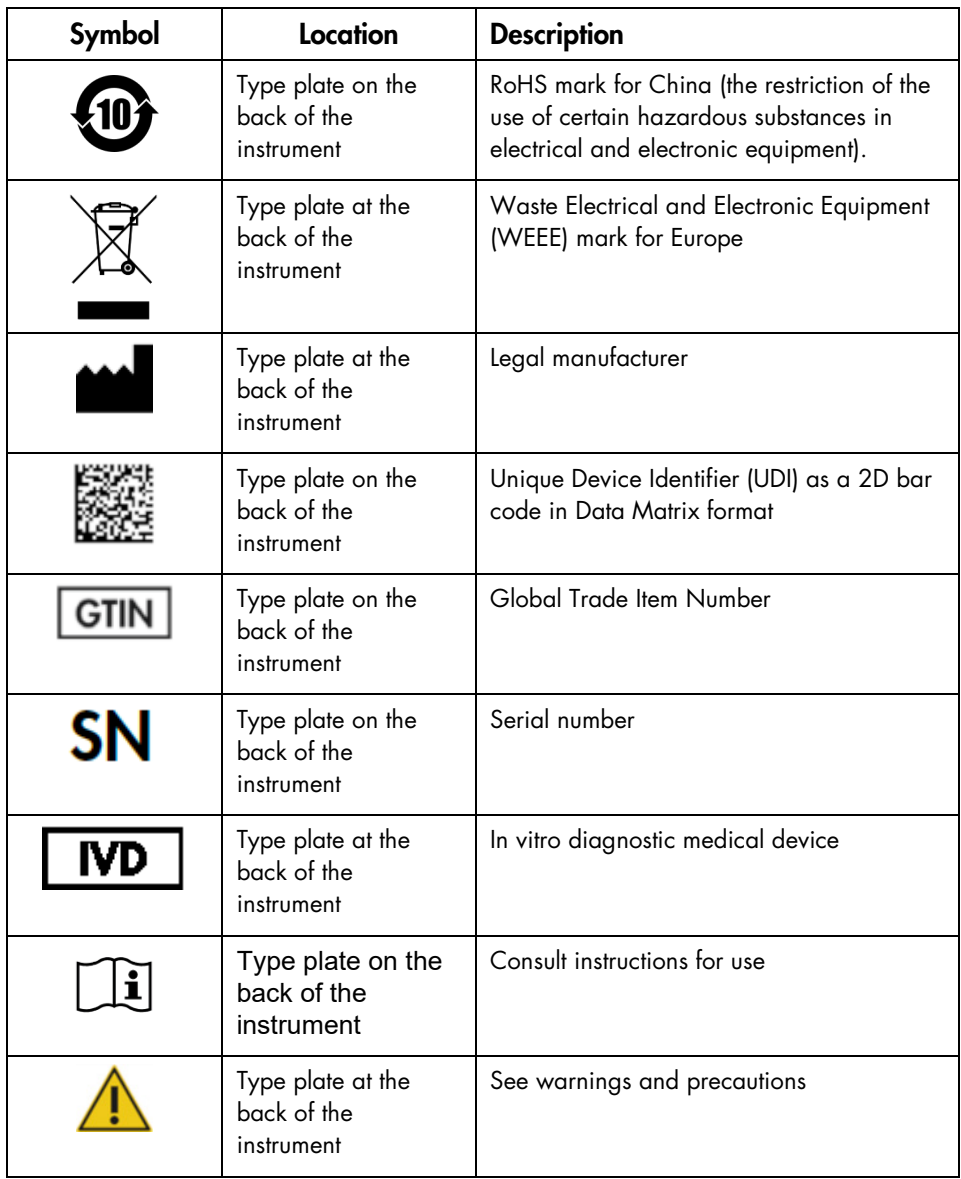

# <span id="page-19-0"></span>Installation Procedures

This section provides you with important information on how to install the EZ2 Connect MDx, including the required instrument setup and network settings. For detailed unpacking and installing information, refer to the respective user manual.

The EZ2 Connect MDx is a plug-and-play instrument. Unpacking and installation procedures are easy to follow, but a person who is familiar with laboratory equipment should oversee the installation.

#### <span id="page-19-1"></span>Site requirements

The EZ2 Connect MDx must be located out of direct sunlight, away from heat sources, and away from sources of vibration and electrical interference. Refer to the EZ2 Connect MDx User Manual for the operating conditions (temperature and humidity) and detailed site, power, and grounding requirements.

## <span id="page-19-2"></span>Unpacking and setting up the EZ2 Connect MDx

This section describes important actions that must be performed before operating the EZ2 Connect MDx.

The following items are delivered:

- EZ2 Connect MDx instrument
- Quick-start guide and safety instructions (this document)
- Left and right cartridge racks
- Left and right sample/tip racks
- Power cord set
- USB drive
- Silicone grease
- Handheld barcode scanner
- Connectivity package (supplied separately)

<span id="page-20-0"></span>To set up the EZ2 Connect MDx

- 1. Before unpacking the EZ2 Connect MDx, move the package to the site of installation and check that the arrows on the package point upward. In addition, check whether the package is damaged. In case of damage, contact QIAGEN Technical Services.
- 2. Open the top of the transportation box to remove the top layer (PE foam).
- 3. Remove the accessories box together with the PE foam at its perimeter.
- 4. Remove the outer carton box by holding at the cut-out area and lift up the outer carton box.
- 5. Remove the two pieces of protector from the unit.
- 6. Move the unit to the workbench or trolley from the packaging. When lifting the EZ2 Connect MDx, slide your fingers under the side of the instrument and keep your back straight.

Important: Two persons are required to lift the EZ2 Connect MDx.

Important: Do not hold the touchscreen display while unpacking or lifting the EZ2 Connect MDx, this might damage the instrument.

- 7. Remove the foam strip which is placed in the gap between the hood and the front top cover.
- 8. Remove the pieces of tape which secure the hood to the base panels.
- 9. Remove the protective film which covers the hood.
- 10. Open the hood and remove the transport lock from the pipetting head by pulling the transport lock from bottom.
- 11. Remove silica gel from the unit.
- 12. Remove the transport lock for Y-axis (front to back) by pushing the bottom of transport lock toward rear direction and pull it out from the rear. There is a total of two transport locks for Y-axis.
- 13. Check if the packing list document is included after unpacking the EZ2 Connect MDx.
- 14. Read the packing list to check that you have received all items. If anything is missing, contact QIAGEN Technical Services.
- 15. Check that the EZ2 Connect MDx is not damaged and that there are no loose parts. If something is damaged, contact QIAGEN Technical Services. Make sure that the EZ2 Connect MDx has equilibrated to ambient temperature before operating it.
- 16. Retain the package in case you need to transport the EZ2 Connect MDx in the future. Refer to the Packing the EZ2 section of the *EZ2 Connect MDx User Manual* for more details. Using the original package minimizes the possibility of damage during transportation of the EZ2 Connect MDx.
- 17. Before turning on the instrument and if you intend to use the Wi-Fi function on the EZ2, plug the Wi-Fi adapter (supplied with the Connectivity package in certain regions) into one of the USB ports located on the front of the instrument or on the rear of the touchscreen.
- 18. Connect the barcode scanner to one of the USB ports located on the front of the instrument or on the rear of the touchscreen.
- 19. Connect the EZ2 Connect MDx to a power outlet using the provided power cord.
- 20. To power on the EZ2 Connect MDx, first ensure that the hood is closed then press the power button. The startup screen appears, and the instrument is initialized. After the initialization is done, the Login screen appears.
- 21. To log in for the first time, enter **Admin** in both User ID and Password fields. After this login, you will have administrator rights with the option to set up other users. Refer to the instrument user manual for more details on user management. Note: After first log in using the Admin account, the password should be changed according to the Password policy described in the Managing User Security section and

as per instruction in the Changing Password section of the *EZ2 Connect MDx User* Manual.

- 22. From the Configuration menu under the System configuration tab, you can modify the Device Name, Date, and Time fields.
- 23. You may adjust the settings of the EZ2 Connect MDx according to your preferences through the Configuration menu, System Configuration, Language and Instrument Setting tabs.
- 24. Before first use in the final installation site, the camera exposure calibration **must** be performed through the **Maintenance** menu, **Camera LED** tab.
- 25. To ensure that your EZ2 Connect MDx has the latest Software and Protocol versions installed, please visit the EZ2 Connect MDx webpage at <https://www.qiagen.com/de/products/ez2-connect-mdx/>.

For detailed instructions on how to update software and install/update protocols, refer to the EZ2 Connect MDx User Manual.

Note: From the Configuration menu under the System configuration tab, the Software version can be found. Protocol versions can be found during the set-up wizard, step 2 of 7.

#### <span id="page-23-0"></span>Connecting the EZ2 Connect MDx via Wi-Fi

The EZ2 Connect MDx can be connected to a Wi-Fi network using the Wi-Fi adapter (supplied with the Connectivity package in certain regions) inserted into one of the USB ports. The adapter supports the 802.11b, 802.11g, and 802.11n Wi-Fi standards, and WEP, WPA-PSK, and WPA2-PSK encryption.

- From the **Configuration** menu under the **Wi-Fi** tab, you can set up the Wi-Fi network.
- Scan for available networks.
- From the list, select one of the available networks.
- <span id="page-23-1"></span>● Enter the Wi-Fi password and connect.

#### Connecting the EZ2 Connect MDx via LAN cable

From the **Configuration** menu under the LAN tab, enter the local network settings to set up the LAN network.

Note: You might need the help of an IT professional to enter detailed network settings.

<span id="page-23-2"></span>Connecting the EZ2 Connect MDx with LIMS system

The EZ2 Connect MDx can be connected with a LIMS system. The connection can be configured from the Configuration menu under the LIMS tab, and by completing the following steps:

- 1. Upload the LIMS connector certificate.
- 2. Generate new instrument certificate.
- 3. Enter the LIMS connector URL.
- 4. Register the instrument in the LIMS connector.

For detailed instructions on how to connect to LIMS, refer to the EZ2 Connect MDx User Manual.

# <span id="page-24-0"></span>Revision History

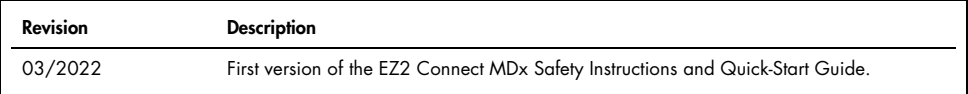

For further support with technical difficulties, please contact QIAGEN Technical Services at [www.qiagen.com](http://www.qiagen.com/).

For up-to-date licensing information and product-specific disclaimers, see the respective QIAGEN user manual. QIAGEN kit handbooks and user manuals are available at [www.qiagen.com](http://www.qiagen.com/) or can be requested from QIAGEN Technical Services or your local distributor.

**Notes** 

Trademarks: QIAGEN®, Sample to Insight®, EZ2® (QIAGEN Group). Registered names, trademarks, etc. used in this document, even when not specifically marked as<br>such, are not to be considered unprotected by law.

HB-2924-001 03/2022 1125024 © 2022 QIAGEN, all rights reserved.

Ordering [www.qiagen.com/shop](https://www.qiagen.com/us/shop/?akamai-feo=off&clear=true) | Technical Support [support.qiagen.com](https://www.qiagen.com/us/landing-pages/support/technical-service?intcmp=supportlink1401&akamai-feo=off) | Website [www.qiagen.com](https://www.qiagen.com/)